# 普通话测试考生报名操作手册

一、 系统注册/登录

(一) 账号注册/登录

系统访问地址: [https://bm.cltt.org](https://bm.cltt.org/)

注册个人账号,填写所需信息并进行实名认证(注意:手机号需为本人实名)

↓↓↓

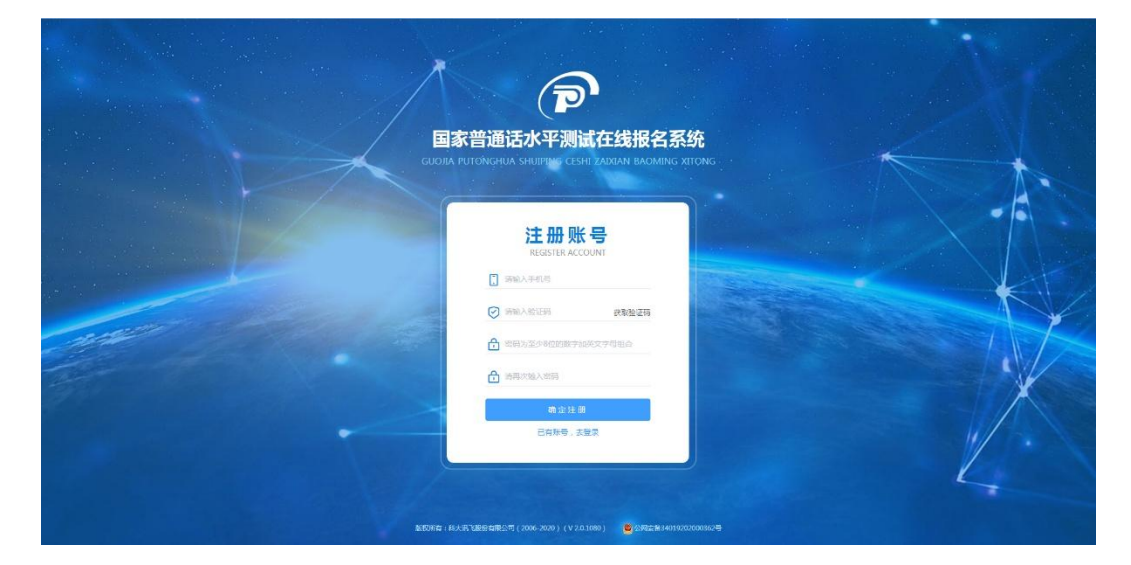

注册完毕后,可使用手机号+密码的方式进行登录。

## ↓↓↓

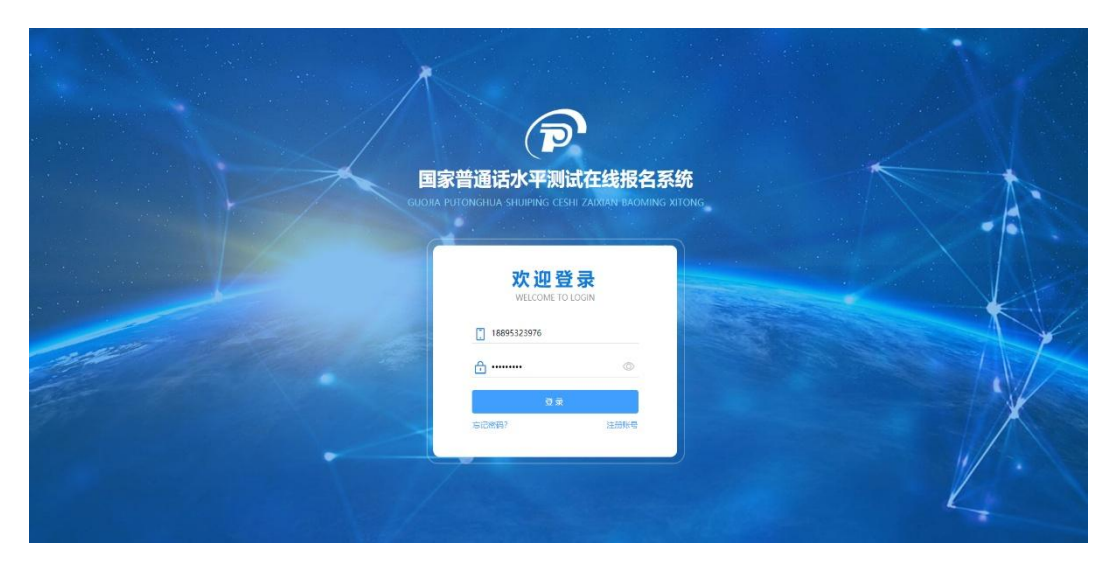

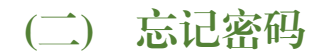

通过手机号+短信验证进行密码修改。↓↓↓

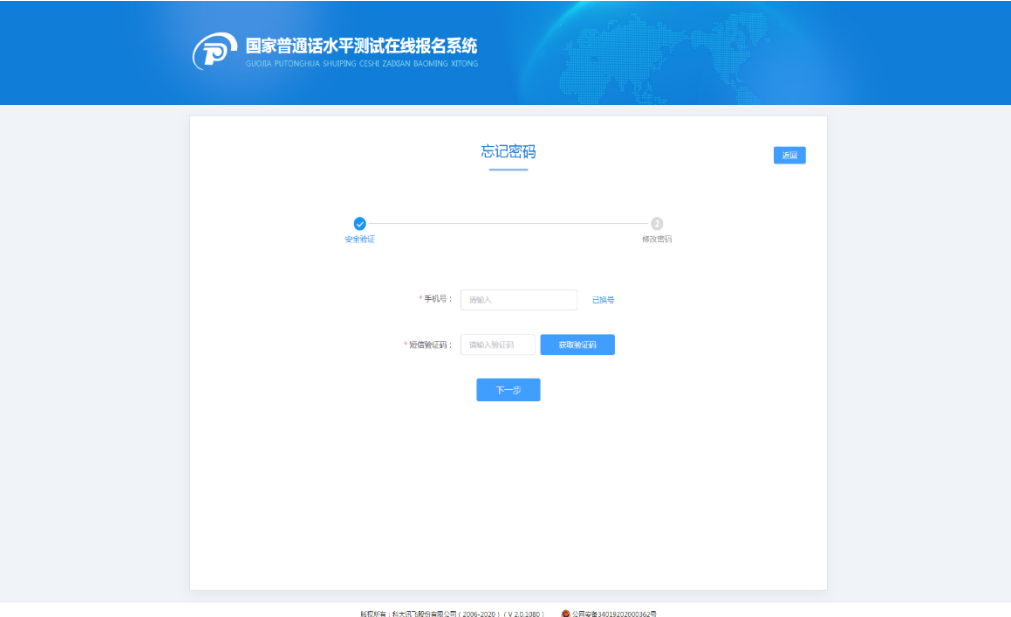

忘记密码页面中,已换号:可通过身份认证进行手机号更换。(姓名、证件编号、手机 号等需为本人实名,且手机号固定时间内只能更换一次)

### ↓↓↓

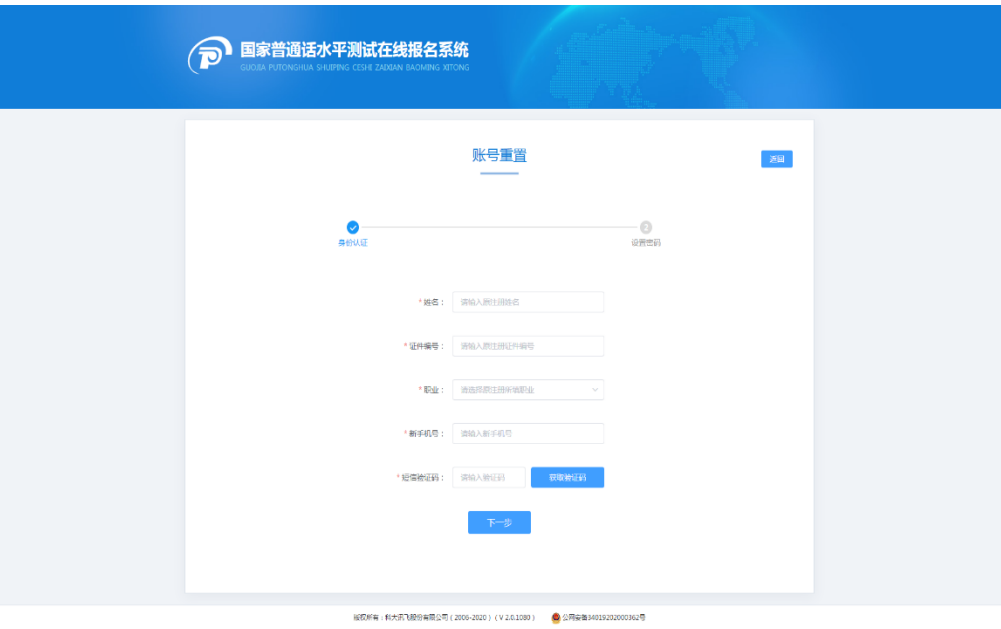

### 二、 完善个人信息

注册登录成功后,必须完成个人信息填写。(姓名、证件号、证件照等需为本人实名, 一个证件号只能绑定一个手机号)

#### 三、 填写报名信息

考生姓名、考生性别、考生民族、证件类型、证件编号、从事职业、所在单位、联系电 话、证件照系统自动带入个人中心中的信息,证件类型、证件编号、手机号不可修改; 其他信息请如实填写。

↓↓↓

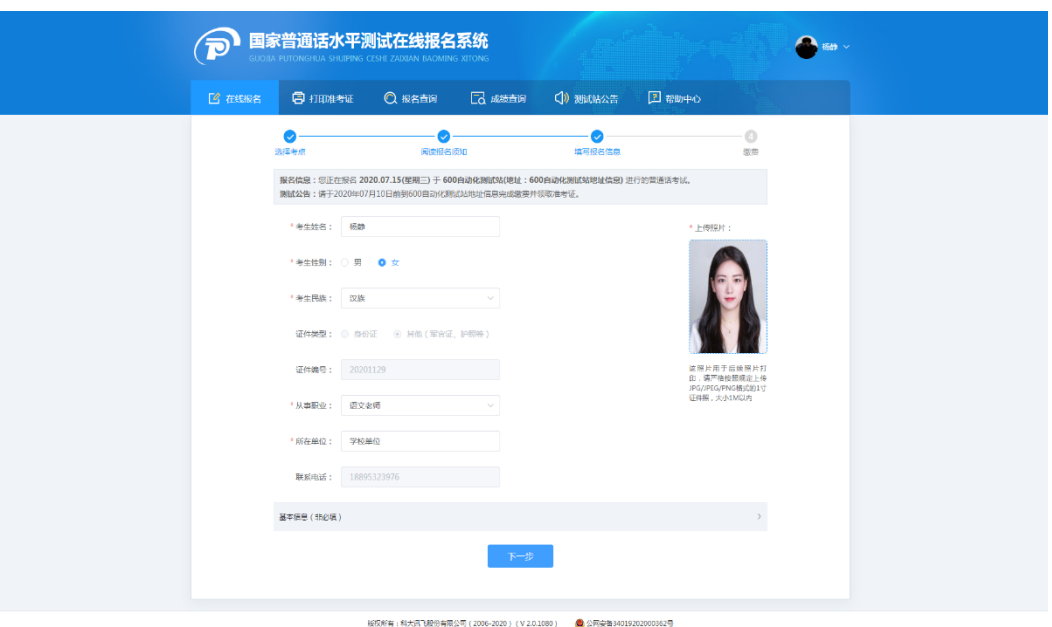

如报名任务需要信息审核,除报名信息外,需上传相关审核照片。(最多可上传 5 张) ↓↓↓

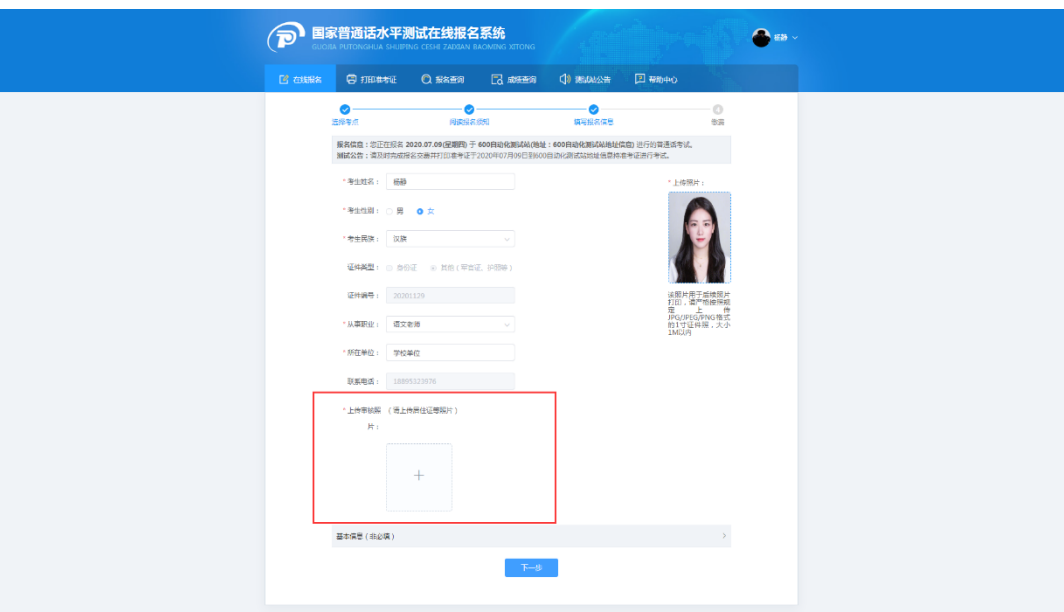

核对报名及考生信息并进行验证, 若信息有误, 点击"修改信息"返回报名信息填 写页面中,无误点击"下一步"(注意:信息一旦提交,无法修改)。点击发送短信,正 确点击图片验证,并准确输入手机收到的验证码。↓↓↓

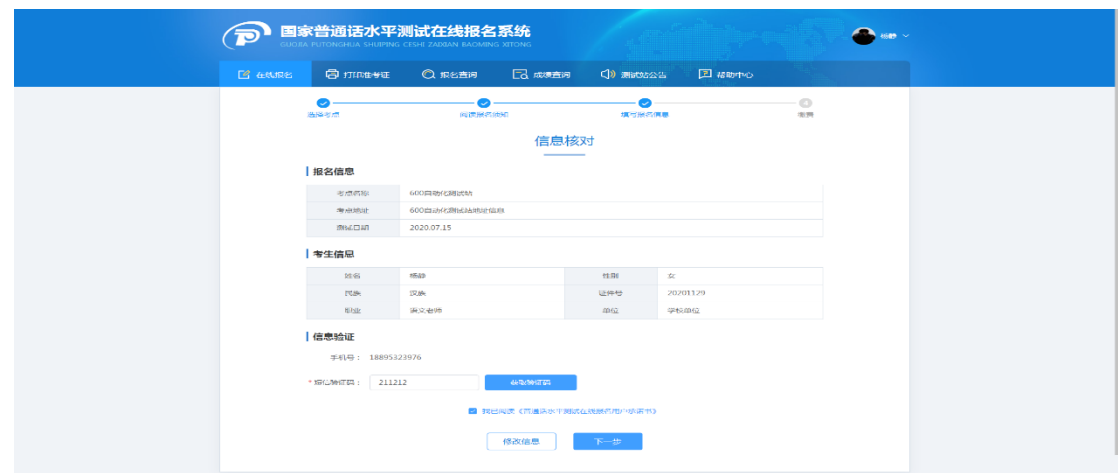

信息提交成功后,提示提交成功页面。↓↓↓

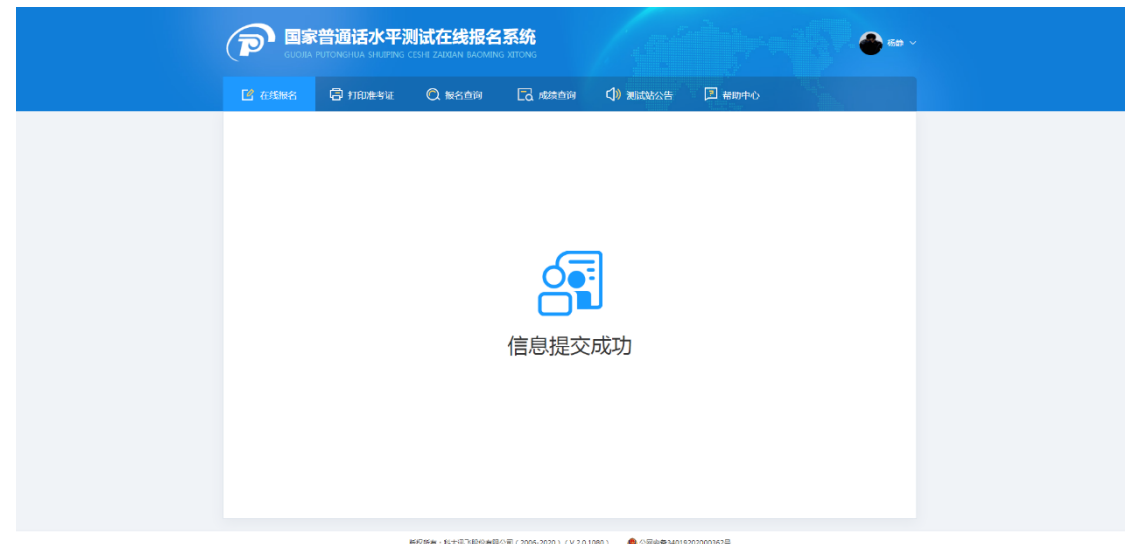

若报名的是带审核的任务,信息提交成功后,显示信息审核中页面。↓↓↓

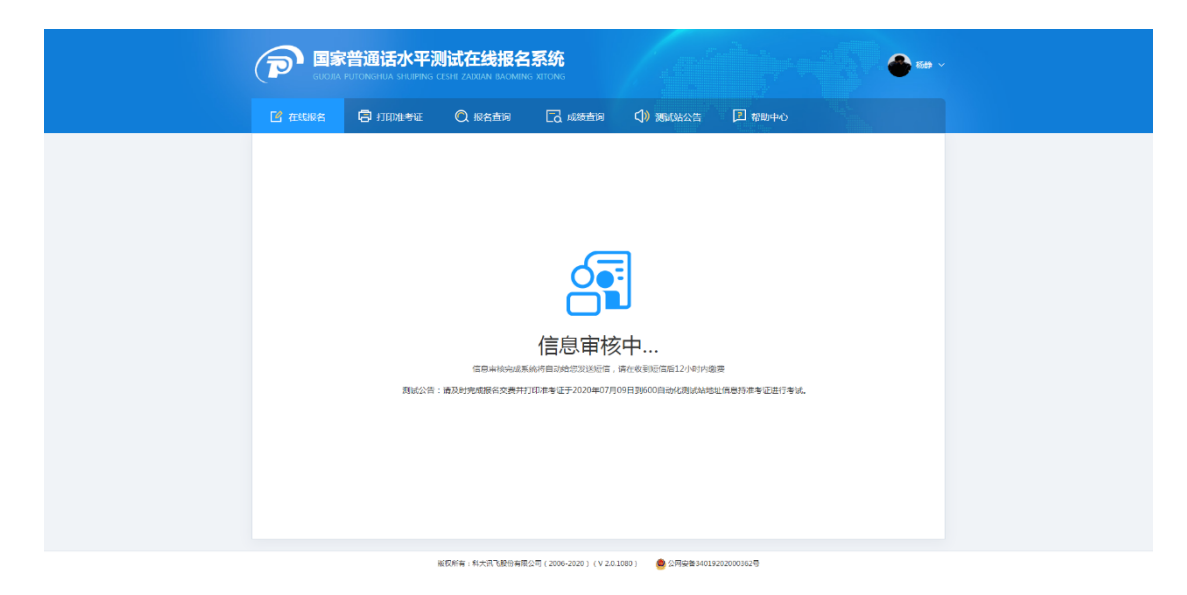

四、 线下缴费

考生于 2023 年 4 月 11 日,上午 9:30-12:30;下午 15:30-18:00。持本人有效身 份证件到拉萨市教育局(拉萨市林聚路 20 号)招生办公楼 3 楼(国家通用语言文字推 广服务中心)进行现场缴费。

## 五、 报名查询

(1)报名信息审核中的状态时,点击"报名查询",可查询报名情况: ↓ ↓ ↓

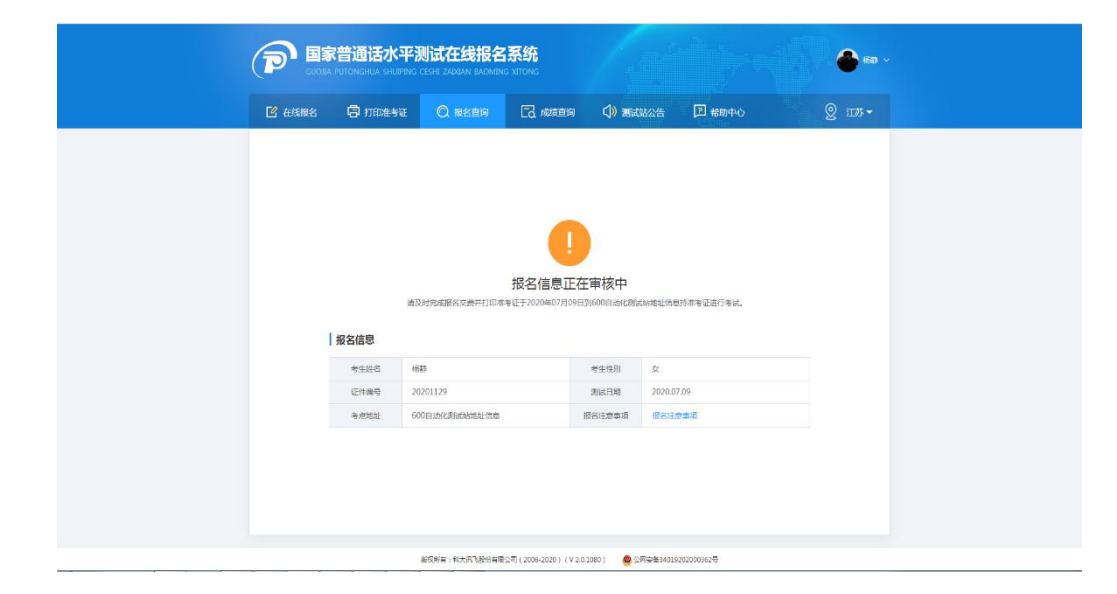

(2) 预报名成功,点击"报名查询",可查询报名情况: ↓ ↓ ↓

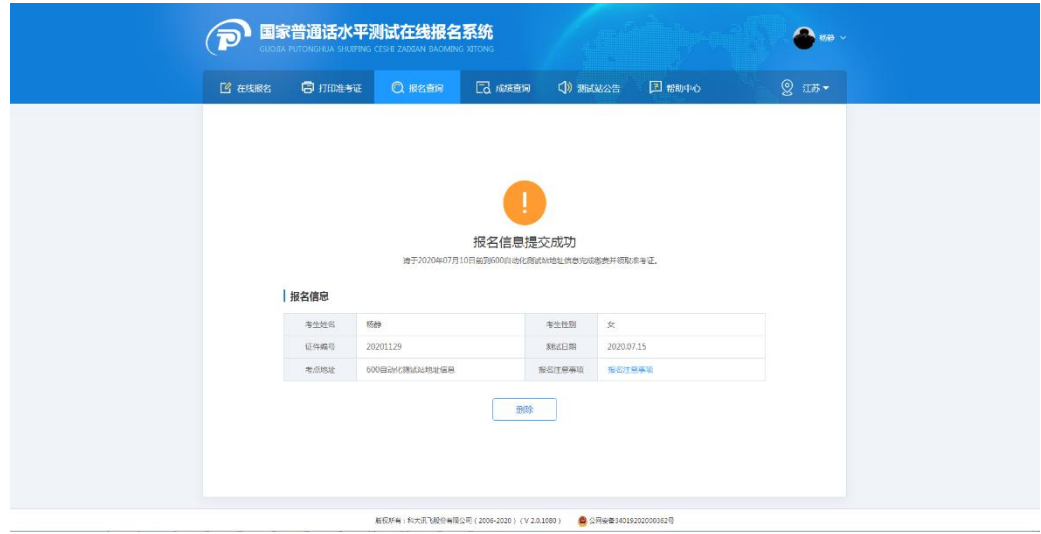

(3) 报名成功后,点击"报名查询",可查询报名情况:↓↓↓↓

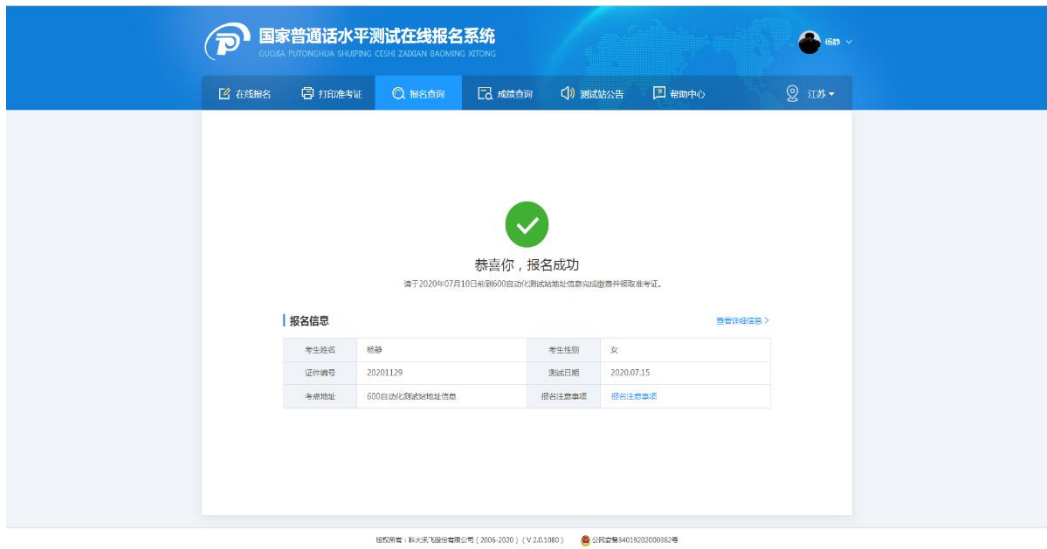